- ➢ Lade die GPX-Datei auf Dein PC, Tablet oder Smartphone herunter. Um die GPX schnell zu importieren rate ich zur Nutzung von einem PC. Ist die Route in Google Maps importiert, kann man jedes Endgerät (Smartphone, Tablet) für die Navigation verwenden.
- ➢ Öffne Google Maps im Browser Deiner Wahl auf dem PC, Tablet oder Smartphone und melde Dich mit Deinem Google Konto an. Solltest Du noch kein Google Konto haben, was eher unwahrscheinlich ist, wenn Du ein Android Smartphone hast, erstelle Dir ein Konto. Folge dem Lin[k https://support.google.com/accounts/answer/27441?hl=de](https://support.google.com/accounts/answer/27441?hl=de)

### **Die Anleitung:**

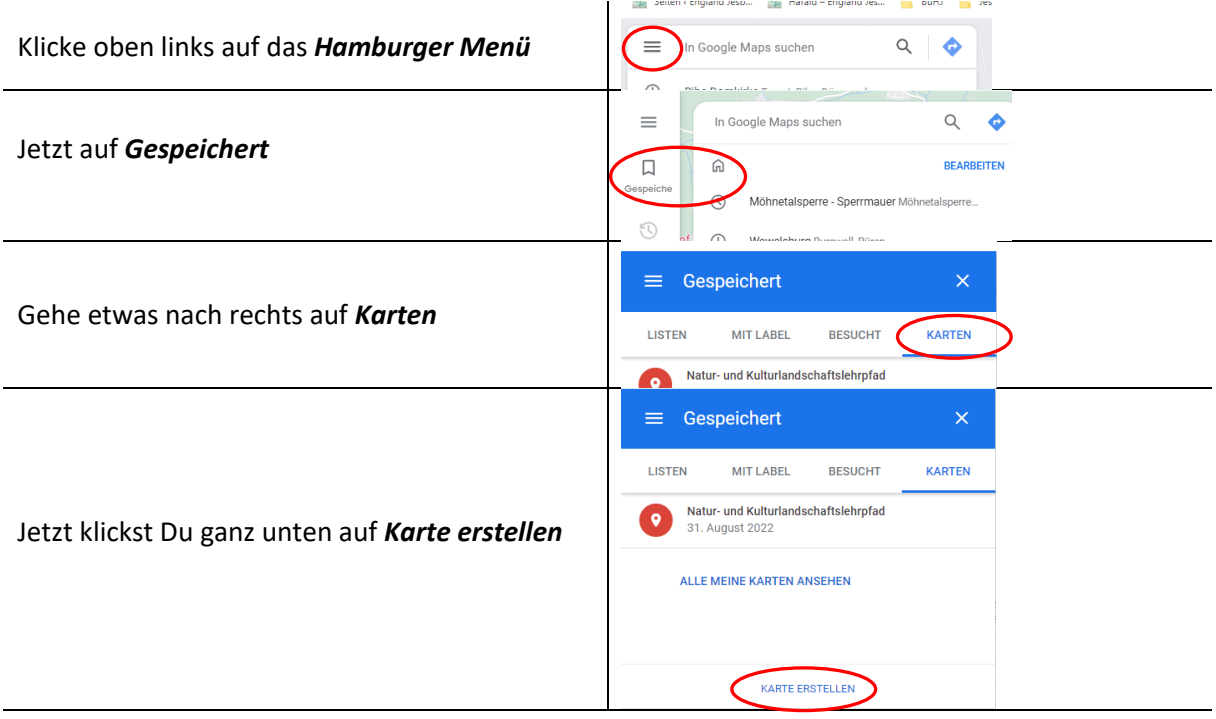

### **Es öffnet sich ein neues Fenster**

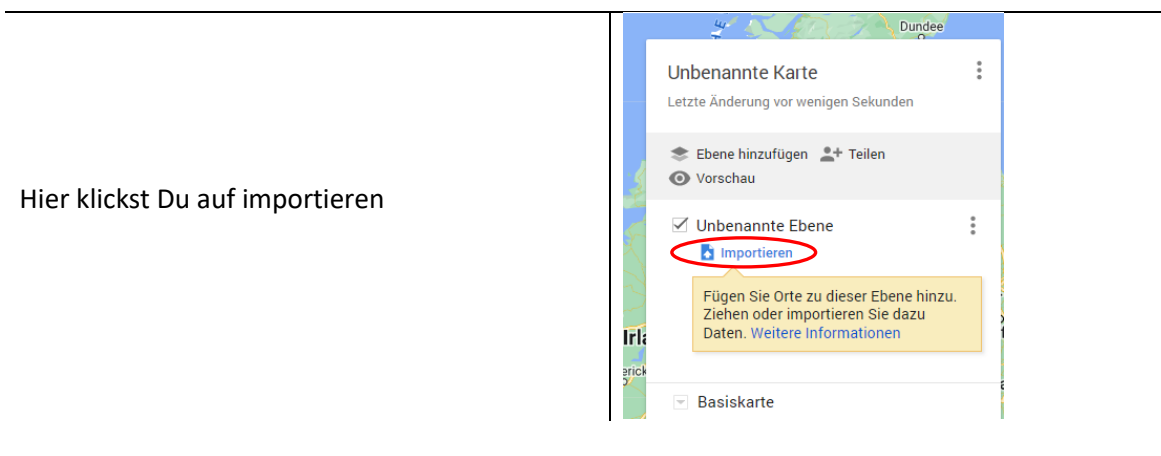

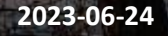

In diesem Fenster wählst Du die GPX-Datei aus und klickst auf öffnen

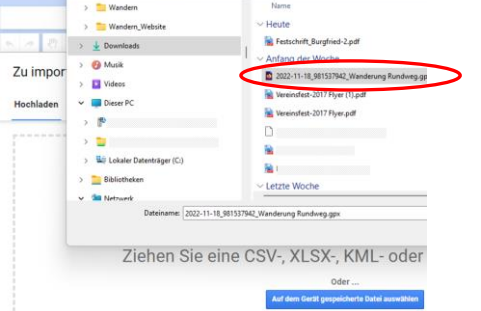

#### **Die Datei wird hochgeladen und angezeigt**

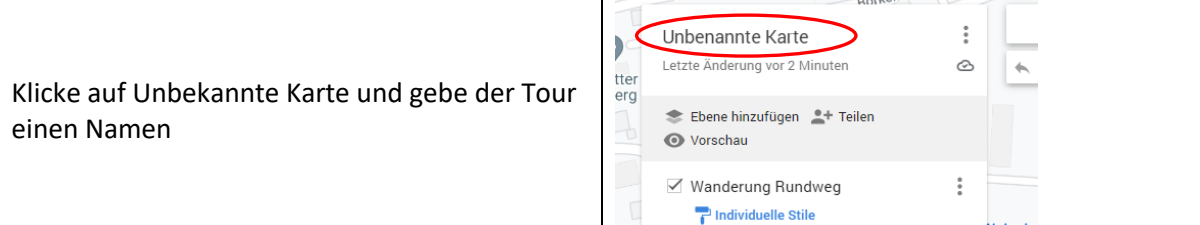

Kellerwan

### **Auf dem Smartphone**

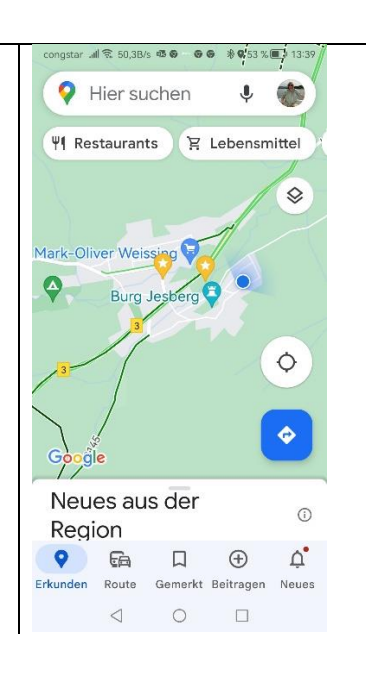

Öffne Google Maps auf Deinem Smartphone

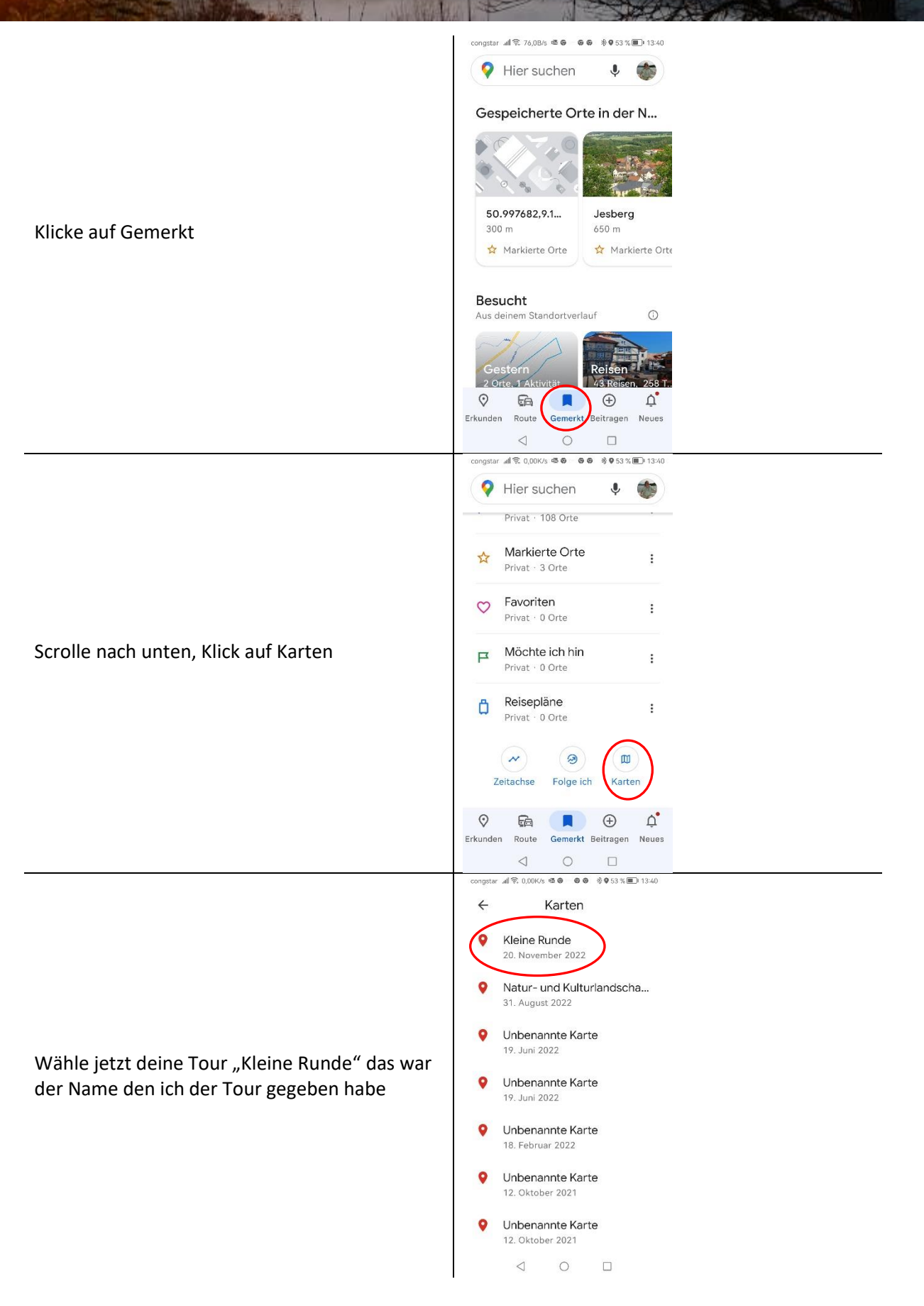

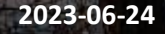

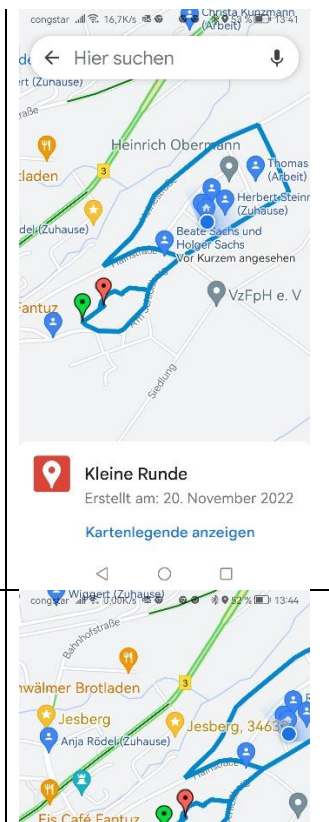

Die Strecke wird gezeigt.

Berühre mit dem Finger die Strecke, jetzt kannst Du Dich mit dem Klick auf Route navigieren lassen.

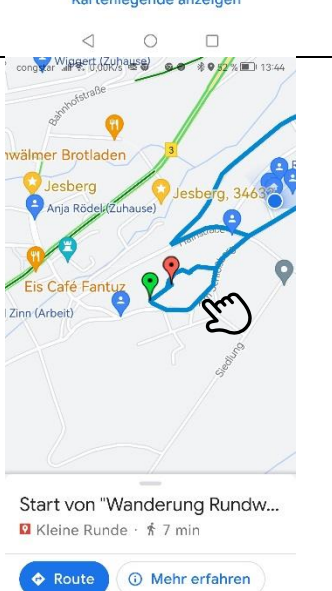

 $\triangleleft$ 

 $\circ$ 

 $\Box$ 

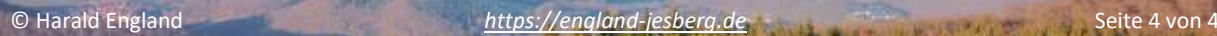